# <span id="page-0-3"></span><span id="page-0-2"></span>**Como utilizar o recurso do Trabalho no maxPromotor?**

Índice

[1.0 Configurando Parâmetro](#page-0-0)

- [2.0 Criando um trabalho](#page-0-1)
- [3.0 Vinculando o trabalho aos PDVs desejados](#page-1-0)
- [4.0 Como será apresentado no aplicativo](#page-2-0)

# Produto: maxPromotor

### <span id="page-0-0"></span>**1.0 Configurando Parâmetro**

1.1 Para ser utilizado o recurso, deve ser habilitado o parâmetro **CONFIG\_HABILITAR\_TRABALHO\_NA**

**\_AGENDA**, na página inicial da área administrativa do maxpromotor clicando no ícone , <sup>, ,</sup> em configurações do sistema.

**Obs.:** Esse parâmetro habilita a opção de vincular o trabalho a um ponto de venda, e adicionar o trabalho à agenda gerada para esse PDV.

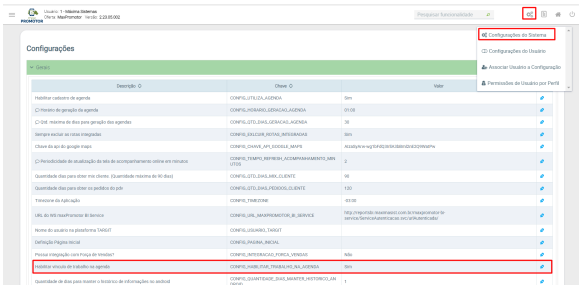

#### [Voltar](#page-0-2)

### <span id="page-0-1"></span>**2.0 Criando um trabalho**

2.0 No menu lateral esquerdo , cliq**ue na opção Cadastros >> Trabalho.**

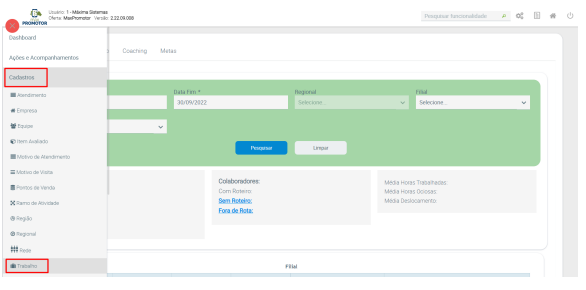

1.2 Na tela Consulta de Trabalho clique em **Novo,** preencha os campos conforme necessário para o

cadastro e clique em salvar .Nessa tela ainda é possível Editar <sup>e</sup> e Excluir **\*** Trabalho já cadastrado.

# Artigos Relacionados

- [MaxPromotor](https://basedeconhecimento.maximatech.com.br/display/BMX/MaxPromotor)
- [Como utilizar o recurso do](#page-0-3)  [Trabalho no maxPromotor?](#page-0-3)
- [Como trabalhar com jornada](https://basedeconhecimento.maximatech.com.br/pages/viewpage.action?pageId=51283263)  [de trabalho no MaxGestão](https://basedeconhecimento.maximatech.com.br/pages/viewpage.action?pageId=51283263)
- [Como cadastrar horários de](https://basedeconhecimento.maximatech.com.br/pages/viewpage.action?pageId=4653492)  [trabalho?](https://basedeconhecimento.maximatech.com.br/pages/viewpage.action?pageId=4653492)
- [Como trabalhar com jornada](https://basedeconhecimento.maximatech.com.br/display/BMX/Como+trabalhar+com+jornada+de+trabalho+no+MaxPedido)  [de trabalho no MaxPedido](https://basedeconhecimento.maximatech.com.br/display/BMX/Como+trabalhar+com+jornada+de+trabalho+no+MaxPedido)

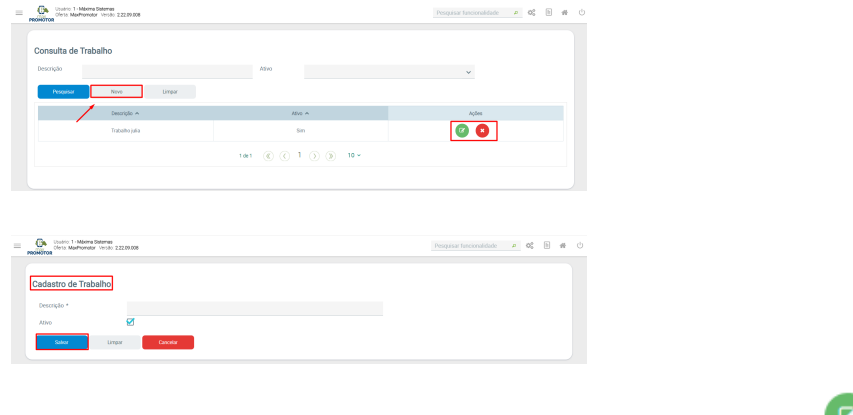

Caso queira alterar um cadastro de trabalho na coluna **Ações**, clique em **Editar Pesquisa** .

Será aberto o cadastro do Trabalho, edite os campos necessários e clique em Salvar.

[Voltar](#page-0-2)

### <span id="page-1-0"></span>**3.0 Vinculando o trabalho aos PDVs desejados**

3.1 Em **cadastros >> Pontos de venda,** clique no ícone de editar ponto de venda .

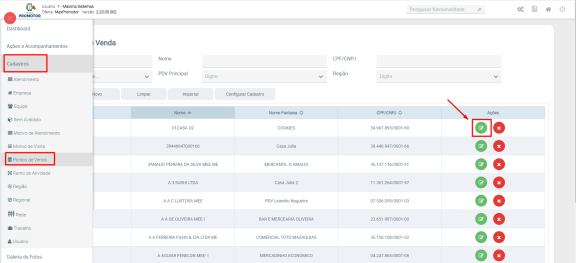

3.2 Ao final da página de cadastro do PDV selecionado para edição, terá um espaço para vincular o trabalho.

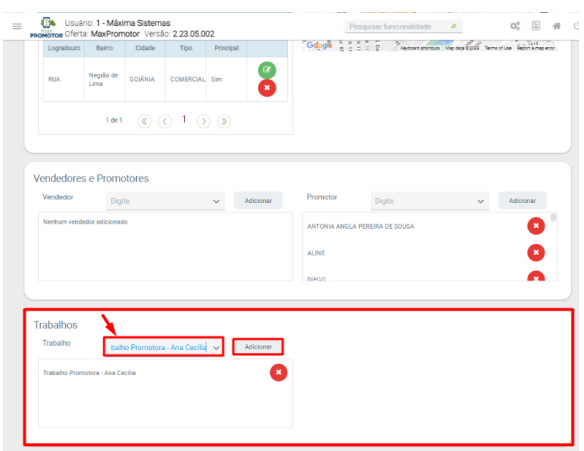

3.3 Acessando o menu Cadastros de Rotas Periódicas e Fixas, no final da página é apresentado as Agendas geradas. E na coluna "Ações" será apresentado um ícone, apenas para as agenda que tem o PDV que foi vinculado com o trabalho, na etapa 4.

| PROMOTION                                                    | Chris Machinesor Vesto 12005302                      |                       |                                                      |              |                                 |                                                                       |             |            |              |  |
|--------------------------------------------------------------|------------------------------------------------------|-----------------------|------------------------------------------------------|--------------|---------------------------------|-----------------------------------------------------------------------|-------------|------------|--------------|--|
| Dashboard                                                    |                                                      |                       |                                                      |              |                                 |                                                                       |             |            |              |  |
| Aches e Acompanhamentos                                      |                                                      |                       |                                                      |              |                                 |                                                                       |             |            |              |  |
| Codestore                                                    | cea.                                                 | Data frecio<br>$\sim$ | 31/05/2023                                           |              | <b>Data Fire</b>                | 31/05/2023                                                            |             |            |              |  |
| Galería de Fotos                                             | Financial America                                    |                       |                                                      |              |                                 |                                                                       |             |            | Gelat Anesda |  |
| Objetivos e Metas                                            |                                                      |                       |                                                      |              |                                 |                                                                       |             |            |              |  |
| Pesquisas e Tarefas                                          | 3000x<br>3 XLS DADOS                                 |                       |                                                      |              |                                 |                                                                       |             |            |              |  |
| Jornada de Trabalho                                          |                                                      |                       |                                                      |              |                                 |                                                                       |             |            |              |  |
|                                                              | Rota O                                               | Onto-Days O           |                                                      |              |                                 |                                                                       |             |            |              |  |
|                                                              |                                                      |                       | Unstrip O.                                           | Oldigo PSV O | Norse Fontasis O                | Endereco                                                              | Seguincia O | Atendida O | Actient      |  |
|                                                              | TR-ROCA-ROOM                                         | 20/05/2020            | 6E75 - JAILSON<br><b>CERTRA DA COSTA</b><br>Promotor | 25566        | MAN ATACACHTA                   | RIA JACINTO RUFINO<br>MACFORN 1000 - SAD<br><b>SAIMAGO - TERESEA</b>  | ٠           | <b>MAY</b> |              |  |
| Rotas e Agendas<br>A Rotas Periódicas e Fixas<br>Exportagões | la Jesse Figuera -<br><b>AOS # TIMINATINGS</b>       | ENGLISCHE             | 8130 - Jessé Figuera<br>Promotor                     | 27003        | COOKES.                         | <b>ISLA</b> - Negrão de Lina<br>cours.                                | ٠           | Min        |              |  |
| Configurações                                                | PERCEICA MAY 17<br><b>BOTA TESTE</b>                 | 12/16/2022            | 8061 - teste masonia -<br>Promotor                   | 28492        | Supernercado<br>Prochlag        | Avenuta Marechal<br>Rondon - Setor Cerroo<br>Oeste - GOIANIA          | ×           | Nio        |              |  |
| Integração<br>35/85/2023                                     | ROT_PERIODICA_9378_11<br><b>Brida bridle Finline</b> | 16/93/2022            | 8061 - teste mexima<br>Peterstein                    | 25492        | SUPERMERCADO<br><b>FEDERICA</b> | <b>R.M.DIGOVICEO</b><br>ADES NORDANA<br>MAD - RUFACK ARES<br>TERESINA | ٠           | Nilo       |              |  |

3.4 Selecionando o ícone, terá a opção de vincular para aquela agenda para aquele PDV, e configurar horários:

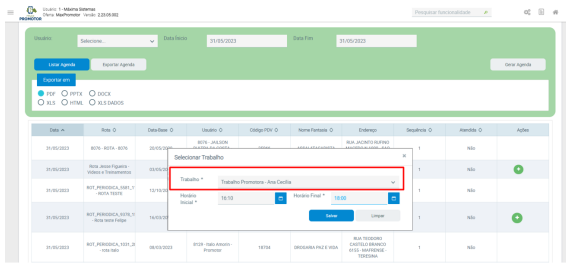

#### [Voltar](#page-0-2)

# <span id="page-2-0"></span>**4.0 Como será apresentado no aplicativo**

4.1 Após ter sido salvo a etapa acima, o promotor que teve na agenda essa inserção de trabalho, ao sincronizar para o aplicativo, terá informado a descrição do trabalho com os horários configurados.

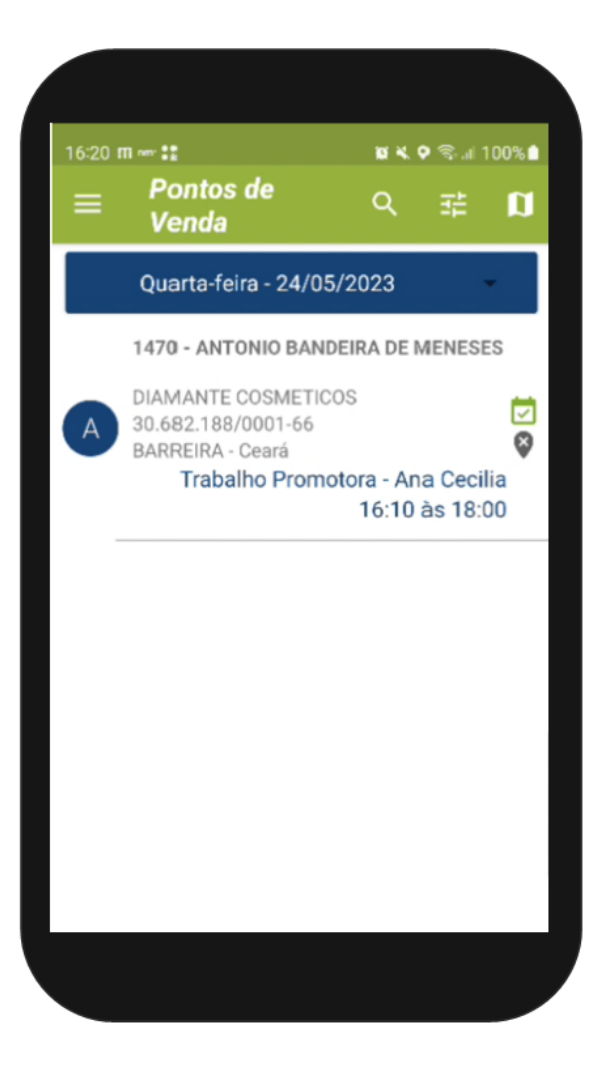

#### [Voltar](#page-0-2)

Artigo revisado pelo analista Thaís Batista

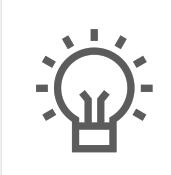

Não encontrou a solução que procurava?

Sugira um artigo

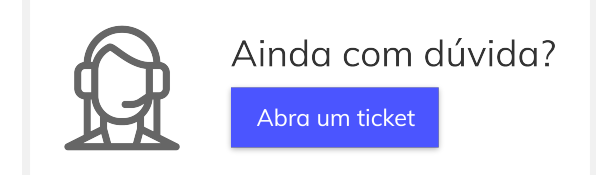